# **Rittal - The System.**

Faster - better - everywhere.

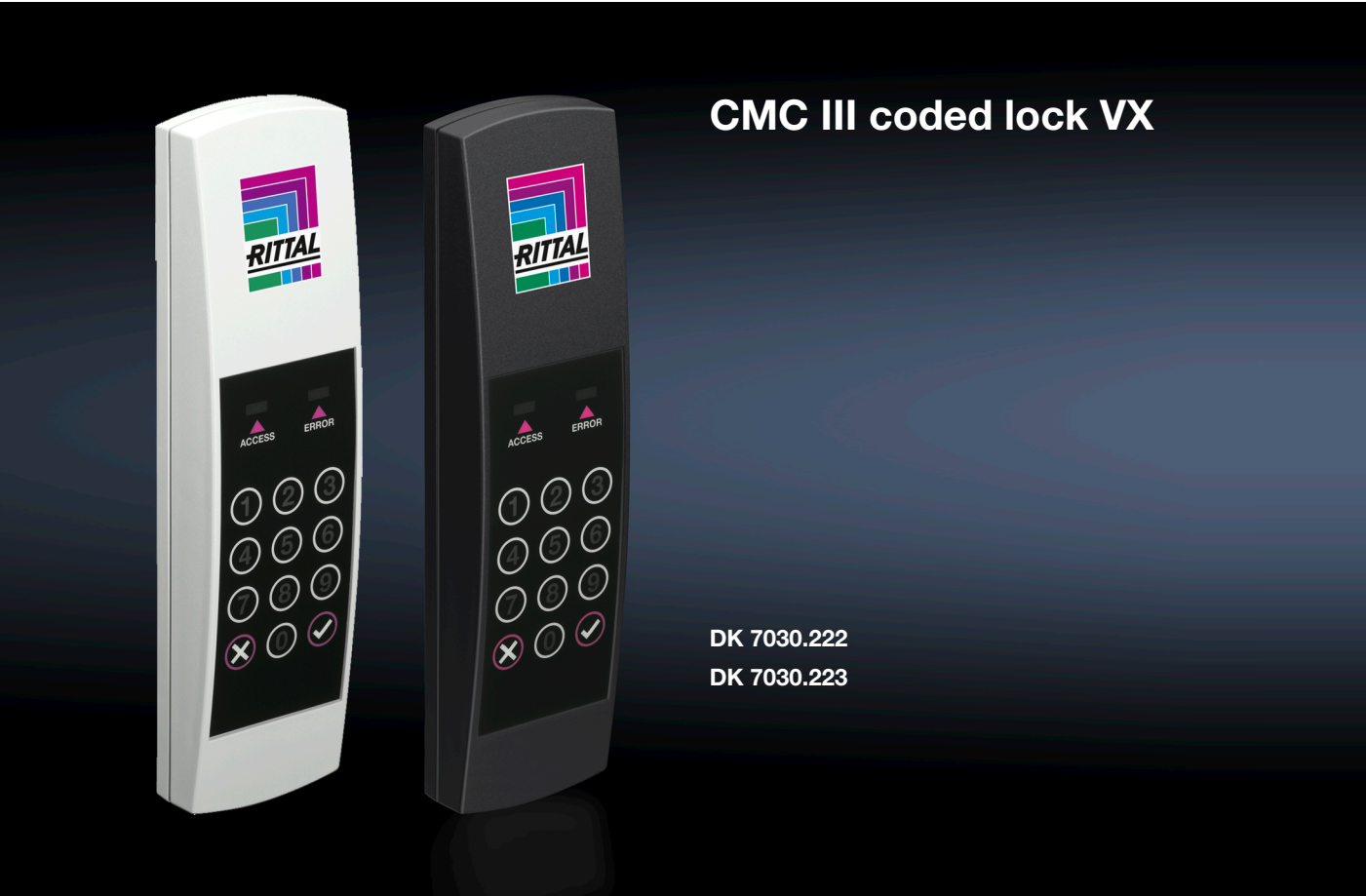

**Assembly and operating instructions**

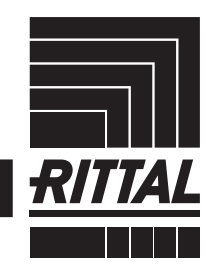

**ENCLOSURES** 

 $\rightarrow$  Power distribution  $\rightarrow$ **CLIMATE CONTROL**  IT INFRASTRUCTURE SOFTWARE & SERVICES

# Foreword

## **EN**

**Foreword** Dear Customer,

Thank you for choosing our CMC III coded lock VX (referred to hereafter as "coded lock")!

We wish you every success.

Yours, Rittal GmbH & Co. KG

Rittal GmbH & Co. KG Auf dem Stuetzelberg

35745 Herborn **Germany** 

Tel.: +49(0)2772 505-0 Fax: +49(0)2772 505-2319

E-mail: info@rittal.de www.rittal.com www.rittal.de

We are always happy to answer any technical questions regarding our entire range of products.

**EN**

# **Contents**

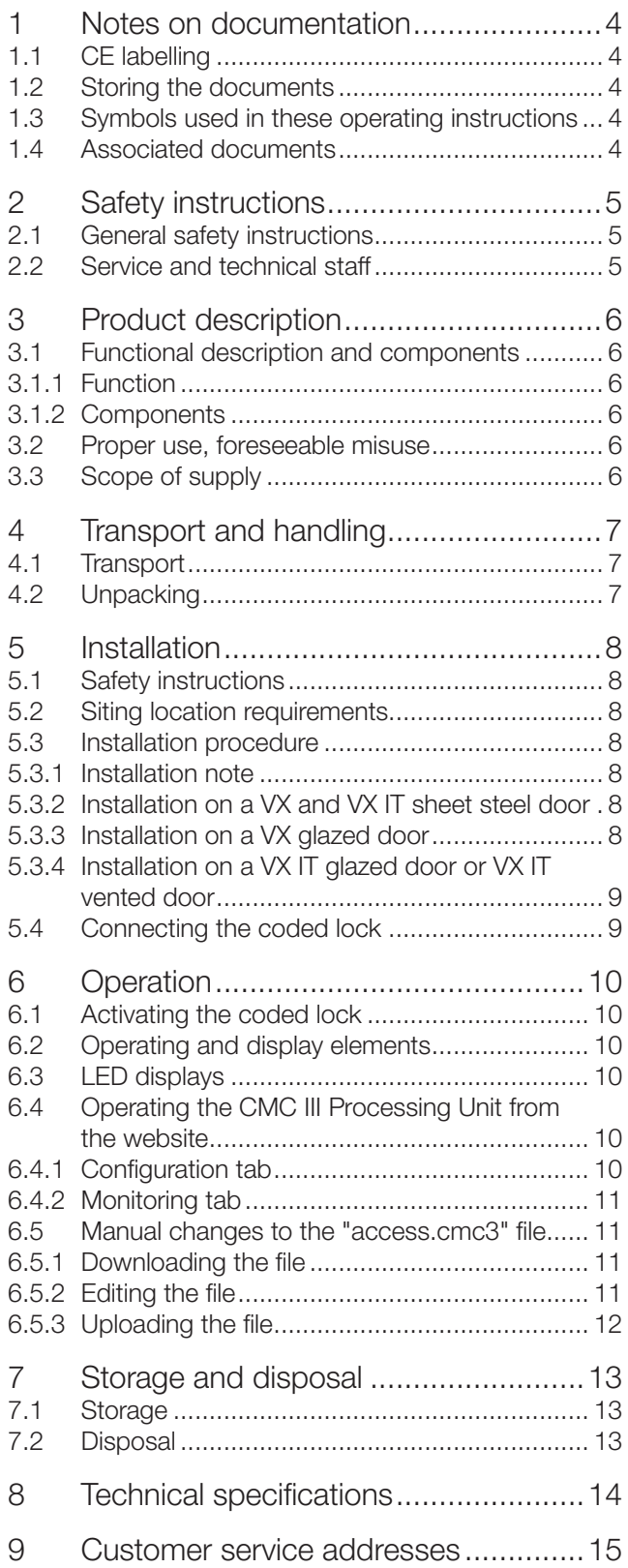

<span id="page-3-0"></span>**EN**

## **1 Notes on documentation**

### **1.1 CE labelling**

Rittal GmbH & Co. KG hereby confirms that the CMC III coded lock VX is compliant with the EC EMC Directive 2014/30/EC. An appropriate declaration of conformity has been prepared. It can be provided on request.

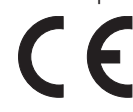

### **1.2 Storing the documents**

The assembly and operating instructions as well as all applicable documents are an integral part of the product. They must be passed to those persons who are engaged with the unit and must always be available and on hand for the operating and maintenance personnel.

#### **1.3 Symbols used in these operating instructions**

The following symbols are used in this documentation:

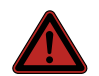

**Danger!** 

**Hazardous situation leading directly to death or serious injury if the instructions are not followed.**

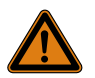

#### **Warning!**

**Hazardous situation which may lead directly to death or serious injury if the instructions are not followed.**

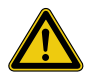

#### **Caution!**

**Hazardous situation which may lead to (minor) injuries if the instructions are not followed.**

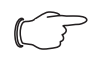

Note:

Identification of situations that can lead to material damage.

■ This symbol indicates an "action point" and shows that you should perform an operation or procedure.

### **1.4 Associated documents**

- Installation and Short User Guide
- Assembly and operating instructions for compatible base systems, e.g. CMC III Processing Unit

Note:

Additional compatible base systems can be found on the internet at www.rittal.com for model no. DK 7030.223. The term "base systems" is used in these instructions as placeholder for the various systems.

– CMC III Access Control/Door Control Module (DCM) assembly and operating instructions

# <span id="page-4-0"></span>**2 Safety instructions**

## **2.1 General safety instructions**

Please observe the subsequent general safety instructions for the installation and operation of the system:

- Use only original Rittal products or products recommended by Rittal in conjunction with the coded lock.
- Please do not make any changes to the coded lock that are not described in this manual or in the associated manuals.
- The operational safety of the coded lock is only warranted in case of use as intended and according to the rules. The technical specifications and limit values stated must not be exceeded under any circumstances. In particular, this applies to the specified ambient temperature range and IP degree of protection.
- The coded lock may only be opened for mounting purposes. The unit does not contain any parts that need servicing.
- Operating the system in direct contact with water, aggressive materials or inflammable gases and vapours is prohibited.
- Other than these general safety instructions, ensure you also observe the specific safety instructions when the tasks described in the following chapters are performed.

## **2.2 Service and technical staff**

- The mounting, installation, commissioning, maintenance and repair of this unit may only be performed by qualified mechanical and electro-technical trained personnel.
- Only properly instructed personnel may work on a unit while in operation.

# <span id="page-5-0"></span>**3 Product description**

#### **3.1 Functional description and components**

#### **3.1.1 Function**

The coded lock serves to release enclosure or room doors when an access code is input. The access code is checked in the connected CMC III Processing Unit (base systems) and the corresponding door release is initiated where applicable. The coded lock has an identification that allows it to be detected automatically by the CMC III Access Control/DCM.

Note:

In the following text, the designation "CMC III Processing Unit" refers to the "CMC III Processing Unit" variants and also to the base systems. All text passages that apply only to a specific variant are identified accordingly.

#### **3.1.2 Components**

The CMC III coded lock VX consists of a compact plastic housing finished to RAL 9005 or RAL 7035. Control keys (0-9,  $\mathbf{X}$  = Clear,  $\mathbf{v}$  = Enter) are recessed in black at the front.

#### **3.2 Proper use, foreseeable misuse**

The CMC III coded lock VX serves exclusively to release doors when an access code is input. It may be used only together with the CMC III Processing Unit, CMC III Access Control or Door Control Module (DCM). Any other use is not permitted.

The unit is state of the art and built according to recognised safety regulations. Nevertheless, incorrect use may result in damage to or faults with the system and other material assets.

Consequently, the unit must only be used properly and in a technically sound condition! Any malfunctions which impair safety should be rectified immediately! Follow the operating instructions!

The intended use also includes the observance of the documentation provided and fulfilling the inspection and maintenance conditions.

Rittal GmbH & Co. KG is not liable for any damage which may result from failure to comply with the documentation provided. The same applies to the non-observance of the valid documentation for any deployed accessories and the base systems.

Inappropriate use may result in danger. Inappropriate use includes:

– Use of impermissible tools.

- Improper operation.
- Improper rectification of malfunctions.
- Use of accessories not approved by Rittal GmbH & Co. KG.

#### **3.3 Scope of supply**

- CMC III coded lock VX
- Accessories provided [\(Fig. 1](#page-5-1))

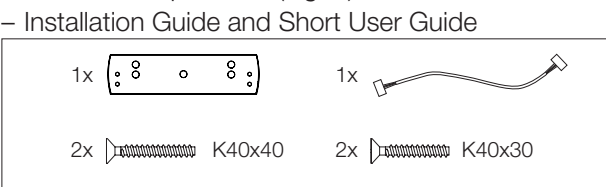

<span id="page-5-1"></span>2x (**ENNNN** K40x12 4x

Fig. 1: Accessories provided

**EN**

## <span id="page-6-0"></span>**4 Transport and handling**

#### **4.1 Transport**

The unit is delivered in a carton.

#### **4.2 Unpacking**

■ Remove the unit's packaging materials.

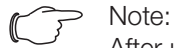

After unpacking, the packaging materials must be disposed of in an environmentally friendly way. They consist of the following materials:

Polyethylene film (PE film), cardboard.

■ Check the unit for any damage that may have occurred during transport.

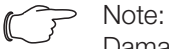

Damage and other faults, e.g. incomplete delivery, should be reported immediately, in writing, to the shipping company and to Rittal.

■ Remove the unit from the PE film.

# <span id="page-7-0"></span>**5 Installation**

**EN**

#### **5.1 Safety instructions**

- Please observe the valid regulations for installation in the country in which the coded lock is installed and operated, and the national regulations for accident prevention. Please also observe any internal company regulations, such as work, operating and safety regulations.
- The technical specifications and limit values stated must not be exceeded under any circumstances. In particular, this applies to the specified ambient temperature range and IP degree of protection.
- If a higher IP protection class is required for a special application, the coded lock must be installed in an appropriate housing or in an appropriate enclosure with the required IP degree of protection.

#### **5.2 Siting location requirements**

To ensure the unit functions correctly, the conditions for the installation site of the unit specified in section [8](#page-13-1)  ["Technical specifications"](#page-13-1) must be observed.

#### **Electromagnetic interference**

– Interfering electrical installations (high frequency) should be avoided.

#### **5.3 Installation procedure**

There are generally several options for installing the coded lock:

- Installation on a VX and VX IT sheet steel door
- Installation on a VX glazed door
- Installation on a VX IT glazed door or VX IT vented door

#### **5.3.1 Installation note**

■ Cover the area around where holes are to be drilled before drilling in order to prevent damage and scratches.

#### **5.3.2 Installation on a VX and VX IT sheet steel door**

The installation is performed directly on the frame of a VX and VX IT sheet steel door.

- Drill suitably sized holes at the required part of the frame of the VX sheet steel door ([Fig. 2\)](#page-7-1).
- Use a 90° countersink to deburr the holes for cable entry.
- Attach the coded lock to the prepared location using the pan-head screws provided.

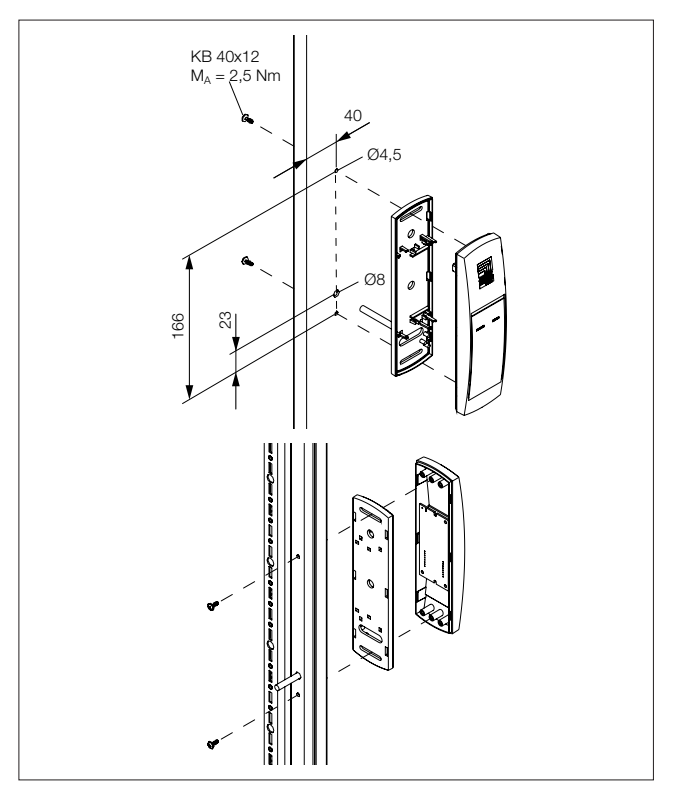

<span id="page-7-1"></span>Fig. 2: VX and VX IT sheet steel door installation

#### **5.3.3 Installation on a VX glazed door**

The installation is performed directly on the frame of a VX glazed door.

- Drill suitably sized holes at the required part of the frame of the VX glazed door ([Fig. 3\)](#page-8-1).
- Use a 90° countersink to deburr the holes for cable entry.
- Clean away any splinters at the point where the coded lock is to be attached.
- Attach the coded lock to the prepared location using the flat-headed screws provided.

# 5 Installation

<span id="page-8-0"></span>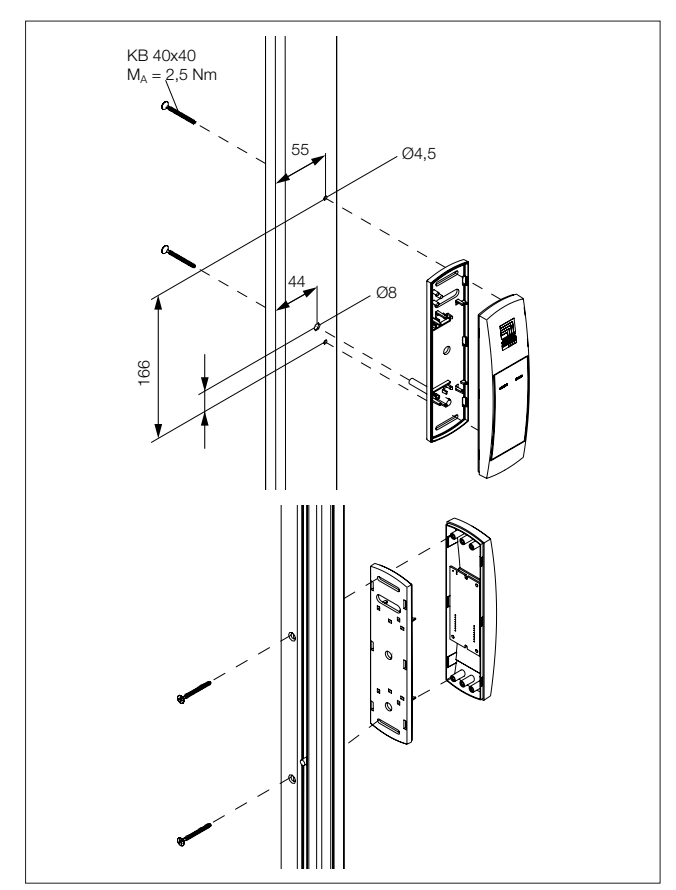

<span id="page-8-1"></span>Fig. 3: VX glazed door installation

#### **5.3.4 Installation on a VX IT glazed door or VX IT vented door**

The installation on the frame of a VX IT glazed door or VX IT vented door is performed with the provided compensating panel.

- First dismantle the locking bars.
- Drill suitably sized holes at the required part of the frame of the VX IT glazed door [\(Fig. 4](#page-8-2)).
- Use a 90° countersink to deburr the holes for cable entry.
- Clean away any splinters at the point where the coded lock is to be attached.
- Attach the compensating panel incl. coded lock to the prepared location using the flat-headed screws provided.
- Finally, reattach the locking bars.

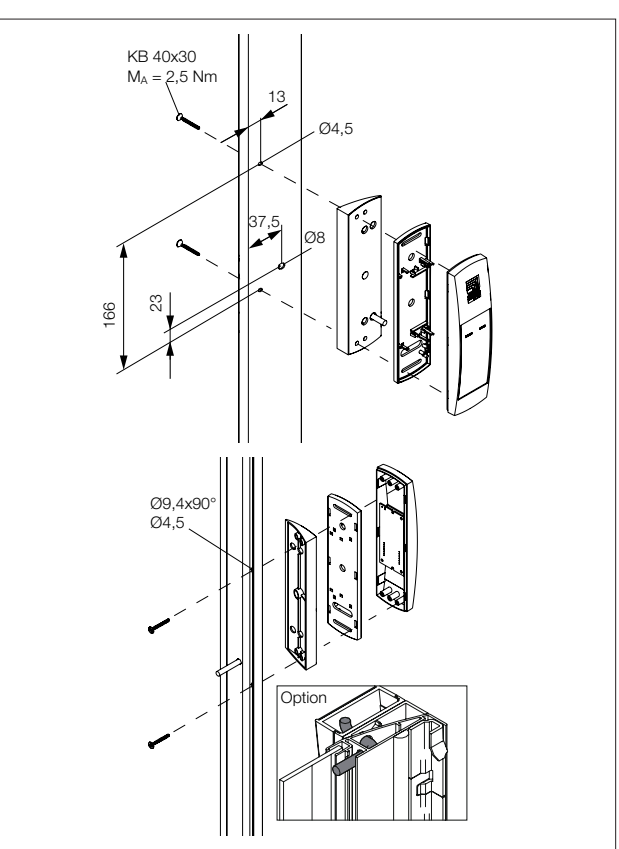

<span id="page-8-2"></span>Fig. 4: VX IT glazed door, VX IT vented door installation

#### **5.4 Connecting the coded lock**

<span id="page-8-3"></span>Note: The coded lock is compatible with the CMC III Access Control (DK 7030.202) and the Door Control Module (DCM, DK 7030.501).

The Access Control/DCM supplies the coded lock with the necessary operating voltage via the connection cable. A separate power supply unit does not need to be connected.

- First disconnect the CAN bus from the Access Control/DCM.
- Fit the associated handle to the door to be monitored.
- Connect this handle via the connection cable to the Access Control/DCM.
- Connect the coded lock via the connection cable to the Access Control/DCM.
- Connect the CAN bus to the Access Control/DCM again.

**EN**

# <span id="page-9-0"></span>**6 Operation**

**EN**

#### **6.1 Activating the coded lock**

After connecting the coded lock to an Access Control/ DCM using the connection cable, the coded lock starts automatically (see section [5.4](#page-8-3) "[Connecting the coded](#page-8-3)  [lock"](#page-8-3)). Separate activation is not required.

#### **6.2 Operating and display elements**

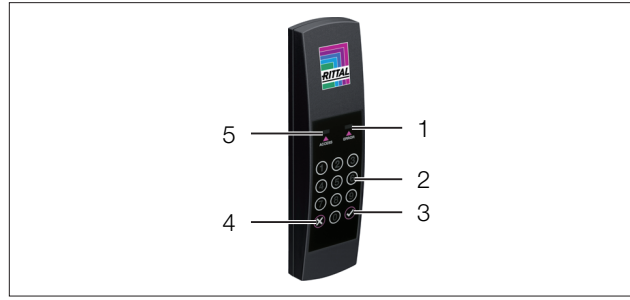

<span id="page-9-1"></span>Fig. 5: Front of the coded lock

#### **Legend**

- 1 "ERROR" LED (white)<br>2 Number keys 0-9
- Number keys 0-9
- 3 "Enter" key
- 4 "Clear" key
- 5 "ACCESS" LED (white)

### **6.3 LED displays**

Two LEDs for the status display are integrated into the front of the coded lock ([Fig. 5,](#page-9-1) item 1 and item 5).

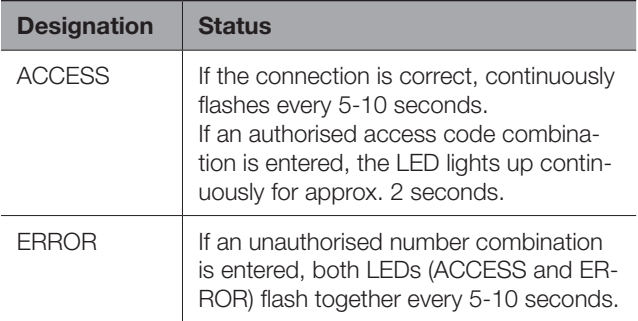

Tab. 1: LED flashing codes

## **6.4 Operating the CMC III Processing Unit from the website**

After logging on to the CMC III Processing Unit, the web interface for operating the device is displayed.

## **6.4.1 Configuration tab**

Access authorisation settings can be made in the "Security" group frame in the **Configuration** tab.

- First select the "Processing Unit" node in the navigation area.
- Select the **Configuration** tab in the configuration area.

### **Regardless of the next work steps:**

■ In the **Security** group frame, click on the **Access Configuration** button.

The "Access Configurations" dialogue opens.

## **To add a new access code:**

■ Below the list of access codes/transponder cards that have already been added in the "Access Configurations" dialogue, click on the **Add** button.

## **To configure an access code:**

- Select the line with the required entry to change the configurations stored for this.
- Click the **Edit** button. The "Access Configuration" dialogue opens.

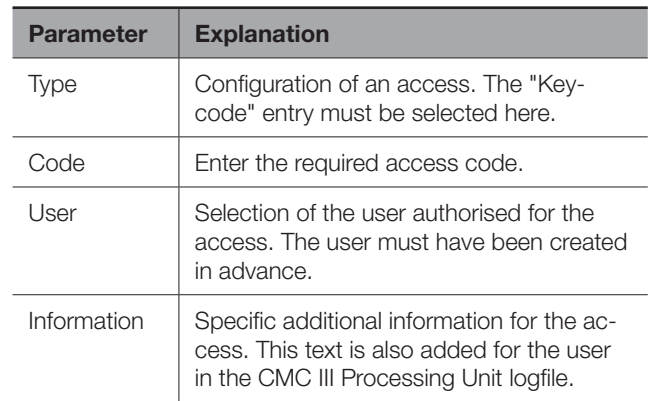

Tab. 2: "Access Configuration" dialogue

All connected access modules are displayed in tabular form.

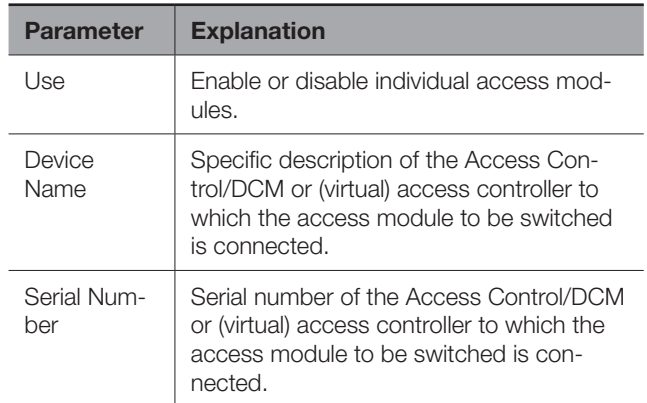

Tab. 3: "Devices" table

Note:

A user must be assigned to the access code. Otherwise, access isn't possible even with the appropriate access code.

#### **To delete an access authorisation via access code:**

- Select the line with the required entry you wish to delete.
- If necessary, select another entry by keeping the shift key pressed. All lines from the first entry selected to the last entry selected (inclusive) are selected.

generated in the "upload" folder. ■ Establish an (S)FTP connection between the PC and

■ Input any sequence of numbers on the coded lock

CMC III PU again and download the file. ■ Disconnect the (S)FTP connection between the PC and CMC III PU again.

#### **6.5.2 Editing the file**

ry, this has to be created first.

The file can now be edited using a text editor. Rittal recommends using "Notepad++" for this instead of the standard "Notepad" editor installed under Windows. This is available online as freeware.

|                | F:\access.cmc3 - Notepad++                    |             |      | - 0<br>х   |
|----------------|-----------------------------------------------|-------------|------|------------|
|                | #------------- Access-File CMC-III ---        |             |      |            |
| $\overline{2}$ | # Name<br>: Name of the Unit                  |             |      |            |
| $\overline{3}$ | # Location : Location of the Unit             |             |      |            |
| $\overline{4}$ | $\pm$ Contact<br>: Contact Person             |             |      |            |
| $\overline{5}$ | # IPv4-Address : 192.168.10.190               |             |      |            |
| 6 <sup>1</sup> | $\pm$ TPv6-Address 1 :                        |             |      |            |
| 7 <sup>1</sup> | # IPv6-Address 2 :                            |             |      |            |
| $8 -$          | # TPv6-Addr. Auto :                           |             |      |            |
| $\mathbf{Q}$   | # TPv6-Addr. Local: fe80::2d0:93ff:fe25:f07b  |             |      |            |
| 10             |                                               |             |      |            |
| 11             | $4-Eves:30$                                   |             |      |            |
| 12             | Kev:1001: User:: Information:: Handle:        |             |      |            |
| 13             | Kev:1002; User:; Information:; Handle:        |             |      |            |
| 14             | Key:1003; User:; Information:; Handle:        |             |      |            |
| 15             | Crd:: User:: Information:: Handle:            |             |      |            |
| 16             |                                               |             |      |            |
|                |                                               |             |      |            |
|                |                                               |             |      |            |
|                |                                               |             |      |            |
|                |                                               |             |      |            |
|                |                                               |             |      |            |
|                | length: 495 lines: 16<br>$Ln:1$ Col:1 Sel:0 0 | Dos\Windows | ANSI | <b>INS</b> |

Fig. 6: "access.cmc3" file in Notepad++

The file is structured as follows:

- Lines starting with a "#" are comment lines. These contain basic information on the CMC III Processing Unit.
- Lines with "Key" as first entry contain the authorised access codes.
- The line with "4-Eyes" as first entry contains the time interval for the registration in the four-eyes principle.
- Lines with "Keypad" as first entry contain the assignment of reader units to individual access modules.

#### **Access codes**

The individual lines contain the following entries:

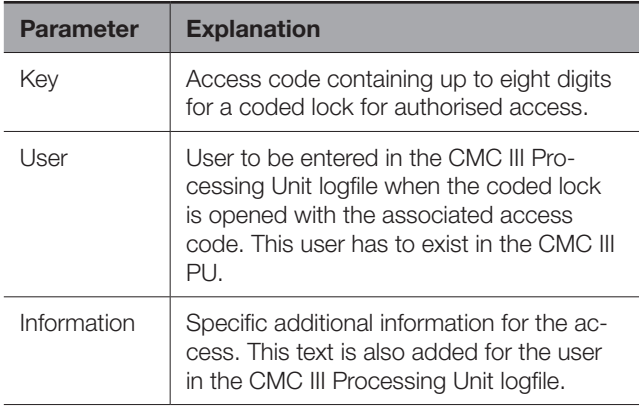

- <span id="page-10-0"></span>■ If necessary, select further entries by keeping the "Ctrl" key pressed. These lines are added individually to the selection.
- Click the **Delete** button. All selected access authorisations are immediately deleted without a confirmation prompt.

#### **6.4.2 Monitoring tab**

The description of the coded lock is added and the current status of the coded lock can be viewed in the **Monitoring** tab.

#### Note:

As the coded lock does not have a separate entry in the left tree structure, all information on this point can be found in the CMC III Access Control/DCM operating instructions.

#### **6.5 Manual changes to the "access.cmc3" file**

Alternatively, the access authorisation settings can also be made directly in the "access.cmc3" file. This file is created automatically in the "upload" directory of the CMC III Processing Unit when it is started for the first time. Alternatively, they can be created by entering an access code at the coded lock.

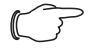

Note:

If the "access.cmc3" file is removed from the folder, access is only then possible using the three predefined access codes "1001", "1002" and "1003". All other access authorisations have to initially be added again to a newly created file.

#### **6.5.1 Downloading the file**

#### Note:

The following descriptions assume that you establish an (S)FTP connection using the "FileZilla" program. If another program is used, the file may have to be downloaded and uploaded in a different way.

- First establish an FTP or SFTP connection to the CMC III Processing Unit from a PC (see the assembly and operating instructions for the CMC III Processing Unit).
- In the left-hand subwindow (PC), switch to the folder where you wish to locally save the "access.cmc3" file.
- Switch to the "upload" folder in the right-hand subwindow (CMC III PU).
- Right-click the "access.cmc3" file and select the "Download" action.
- Disconnect the (S)FTP connection between the PC and CMC III PU.

# <span id="page-11-0"></span>6 Operation

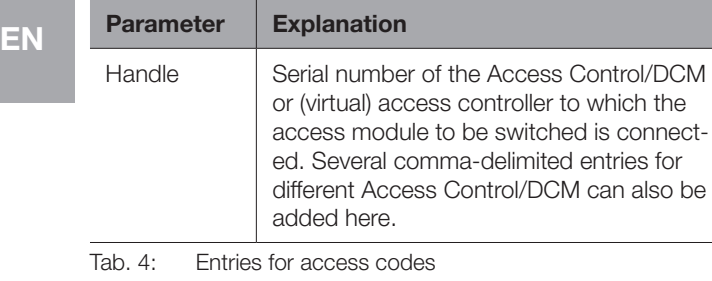

#### Note:

Tab.  $4:$ 

In addition, the file can contain lines that begin with the "Crd" parameter. Such lines contain information about transponder cards that are used with a transponder reader.

The entries are explained in detail using the following example configuration.

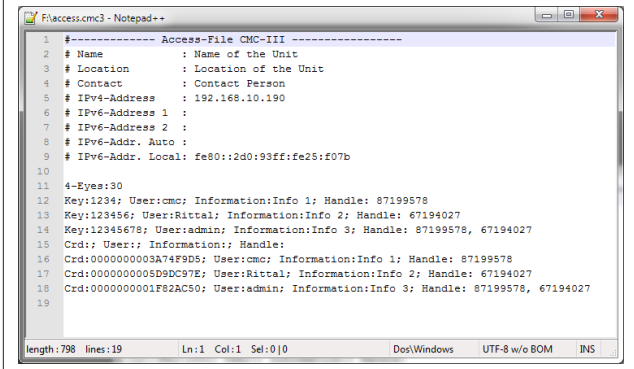

#### Fig. 7: Example configuration

- Handle 1 is opened using access code "1234" (line 11 in the editor window). User "cmc" and the information "Info 1" are entered in the CMC III PU logfile.
- Handle 2 is opened using access code "123456" (line 12). User "Rittal" and the information "Info 2" are entered in the CMC III PU logfile.
- Both handles are opened using access code "12345678" (line 13). User "admin" and the information "Info 3" are entered in the CMC III PU logfile.

In lines 15 to 17, a transponder card has also been assigned to each of the users. These transponder cards open the same handles as the access codes above. The respective users and associated information are entered in the CMC III PU logfile.

#### **Time interval for the four-eyes principle**

The time interval for registration in the four-eyes principle is specified in the line with the "4-Eyes" entry.

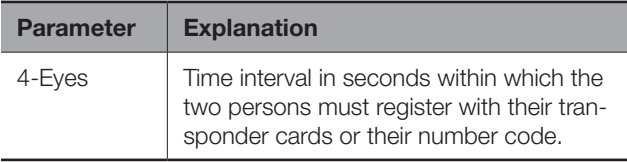

Tab. 5: Time interval for the four-eyes principle

#### **Assignment of reader units to access modules**

The lines for the assignment of reader units to access codes contain the following entries:

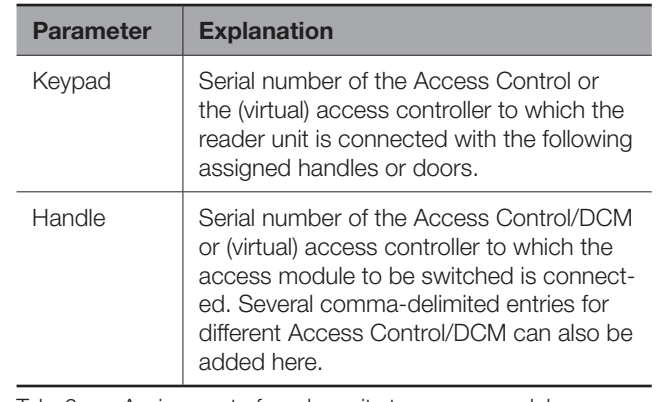

Tab. 6: Assignment of reader units to access modules

Note:

If **no** access module is assigned to the "Handle" entry, the reader unit will be assigned to **all** access modules. In this case, all doors activated for the transponder card or the number code will be opened, irrespective of which reader unit is used.

#### **6.5.3 Uploading the file**

Once all entries have been made in the "access.cmc3" file, this file has to be stored in the "upload" directory on the CMC III Processing Unit again.

- Establish an FTP or SFTP connection to the CMC III Processing Unit from a PC again.
- Switch to the "upload" folder in the right-hand subwindow (CMC III PU).
- In the left-hand subwindow (PC), switch to the folder where you have stored the revised version of the "access.cmc3" file.
- Right-click the "access.cmc3" file and select the "Upload" action.
- If the file cannot be uploaded this way, first delete the existing "access.cmc3" file from the "upload" directory and then upload the file from the PC again.
- Finally, disconnect the (S)FTP connection between the PC and CMC III PU.

The access authorisations have now been updated.

## <span id="page-12-0"></span>**7 Storage and disposal**

#### **7.1 Storage**

If the device is not used for a long period, Rittal recommends that it be disconnected from the mains power supply and protected from damp and dust.

#### **7.2 Disposal**

Since the coded lock consists mainly of the "housing" and "circuit board" parts, the device must be passed on to the electronic waste recycling system for disposal.

# <span id="page-13-0"></span>8 Technical specifications

# <span id="page-13-1"></span>**8 Technical specifications**

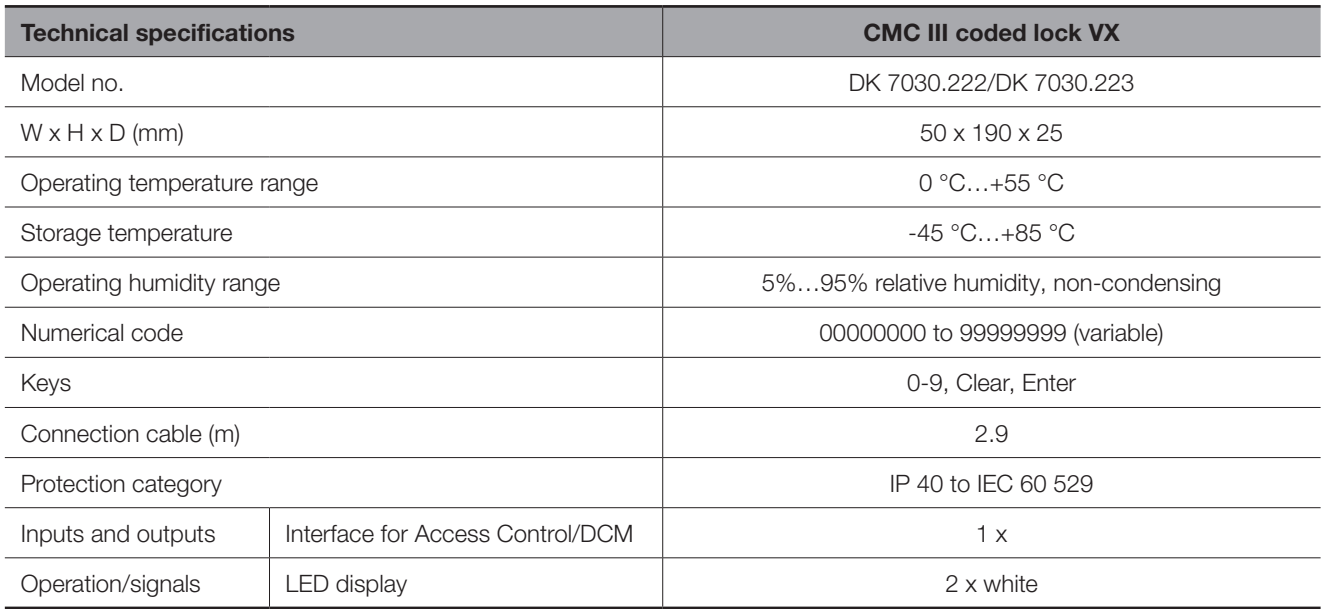

Tab. 7: Technical specifications

## <span id="page-14-0"></span>**9 Customer service addresses**

For technical queries, please contact: Tel.: +49(0)2772 505-9052 E-mail: info@rittal.de Homepage: www.rittal.com

For complaints or service requests, please contact: Tel.: +49(0)2772 505-1855 E-mail: service@rittal.de

# **Rittal - The System.**

Faster - better - everywhere.

- Enclosures
- Power Distribution
- Climate Control
- $\blacksquare$  IT Infrastructure
- Software & Services

You can find the contact details of all Rittal companies throughout the world here.

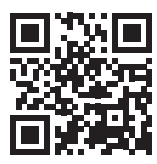

www.rittal.com/contact

RITTAL GmbH & Co. KG Auf dem Stuetzelberg · 35745 Herborn · Germany Phone +49 2772 505-0 E-mail: info@rittal.de · www.rittal.com

**ENCLOSURES** 

**POWER DISTRIBUTION CLIMATE CONTROL** 

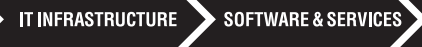

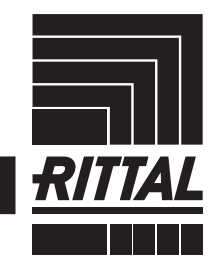

FRIEDHELM LOH GROUP